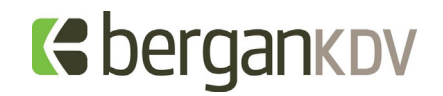

### **Benefit Enrollment**

- **1.** To start your Open Enrollment process, navigate to **My Account > My Benefits > Review/Select Benefits**
- *2.* In the upper right-hand corner, you will see the option to "Start Open Enrollment,"

### **Start Open Enrollment**

*Read the Instructions tab thoroughly before proceeding on the benefit selections. As you enroll in benefits, be sure to read any instructions that are at the top of the tabs. Additional information on each benefit will be given here.* 

3. When selecting benefits, use the options in the upper right-hand corner to proceed, go back, save, or compare the different plan options if applicable.

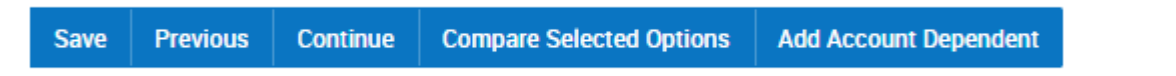

*The Compare Selected Options button will be used for benefits that have more than one plan to offer, for example Medical. If you select more than one plan in the Compare column and then use the button, you will see a pop-up that compares the two plans side-by-side.* 

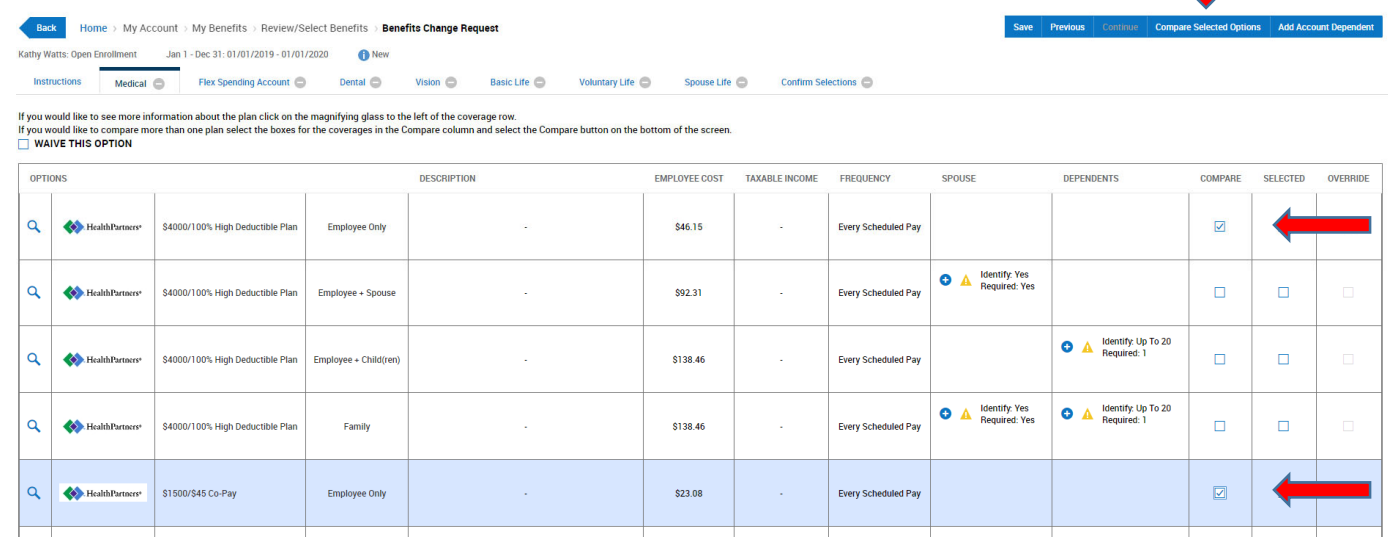

*Additional information for the benefit plan, can be found by clicking the magnifying glass to the left of the benefit name.* 

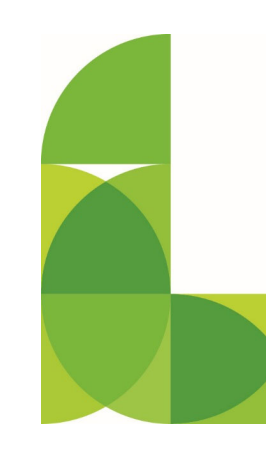

**BERGANKDV.COM** 

# Gbergankov

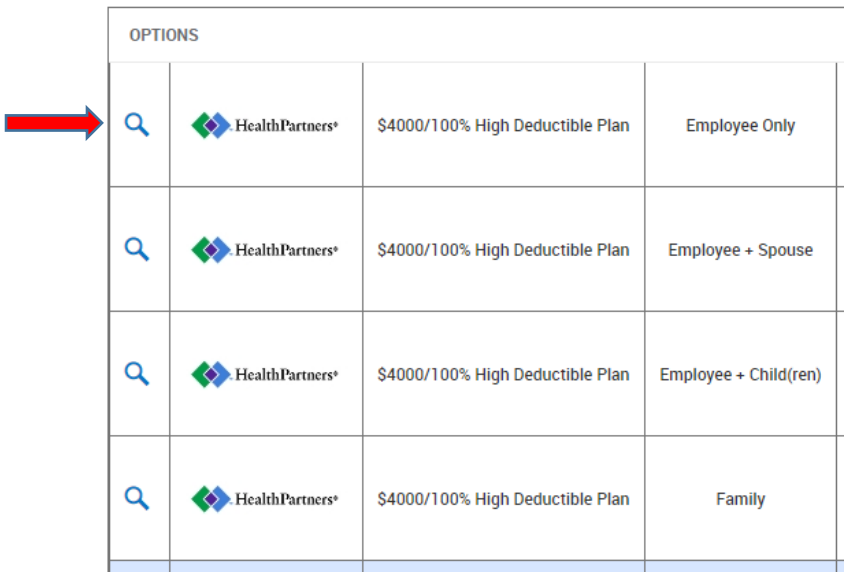

*If you select a coverage that requires a spouse or child(ren) and/or beneficiary, you can select the blue + sign in the spouse, dependents or beneficiary column to create the new contact and to add them to the benefit. If there are requirements for a spouse, dependents, or beneficiaries on benefits that you selected, you will not be able to submit the enrollment until those requirements are met. IF YOUR SPOUSE, DEPENDENT OR BENEFICIARY IS ALREADY IN K-PAY DO NOT ADD THEM AGAIN!*

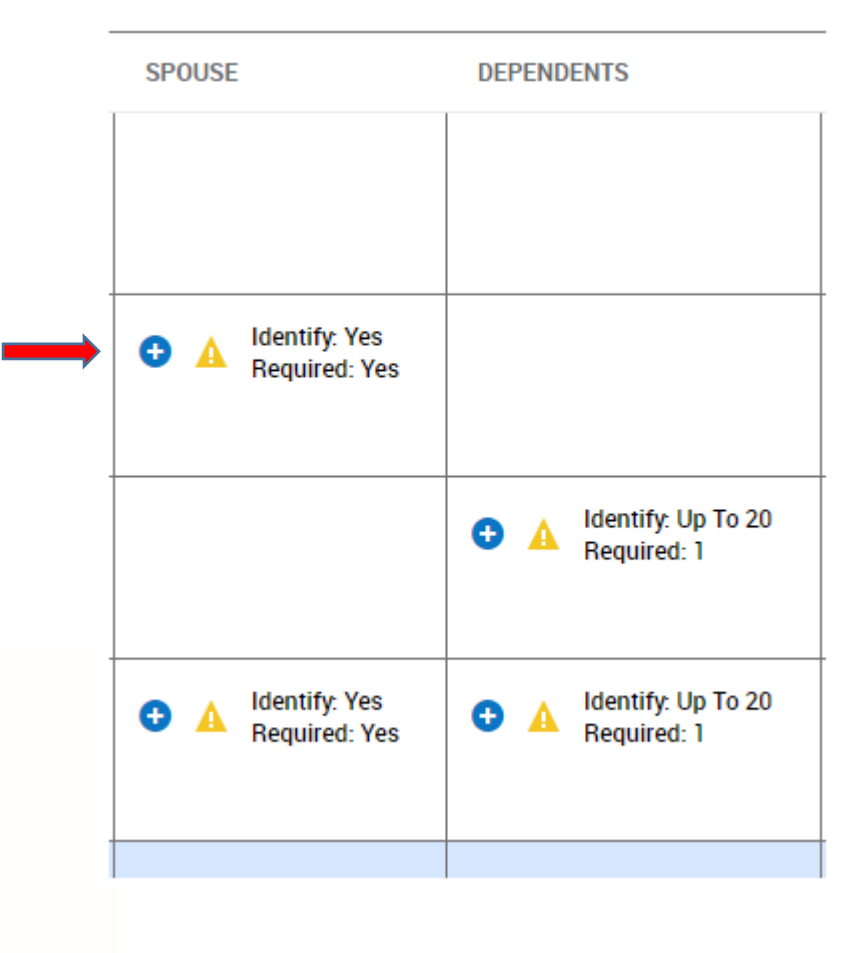

**BERGANKDV.COM** 

## **S** bergank by

4. On the confirmation tab you will review all your benefit elections BEFORE you submit the event to Admin to review and approve. All tabs will populate with a blue check mark when you have met the requirements and are able to submit your elections.

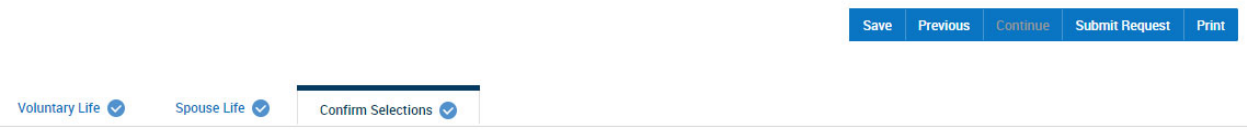

*If you need to adjust your elections, go back to that benefit tab and change your selections. By selecting Save you may come back later to finish your elections. The Submit Request will finalize your elections, sending them to HR for approval.* 

5. Upon selecting the Submit Request option, you will see a pop-up window that reviews your elections once more. You will be prompted to enter the same password that you use to log in to K-Pay. After entering your password click Accept.

*DO NOT HIT ENTER AFTER YOU HAVE TYPED YOUR PASSWORD! Doing so will close the pop-up window without submitting your elections. You MUST click the Accept button with your cursor.* 

#### **Submit Benefits Change Request**

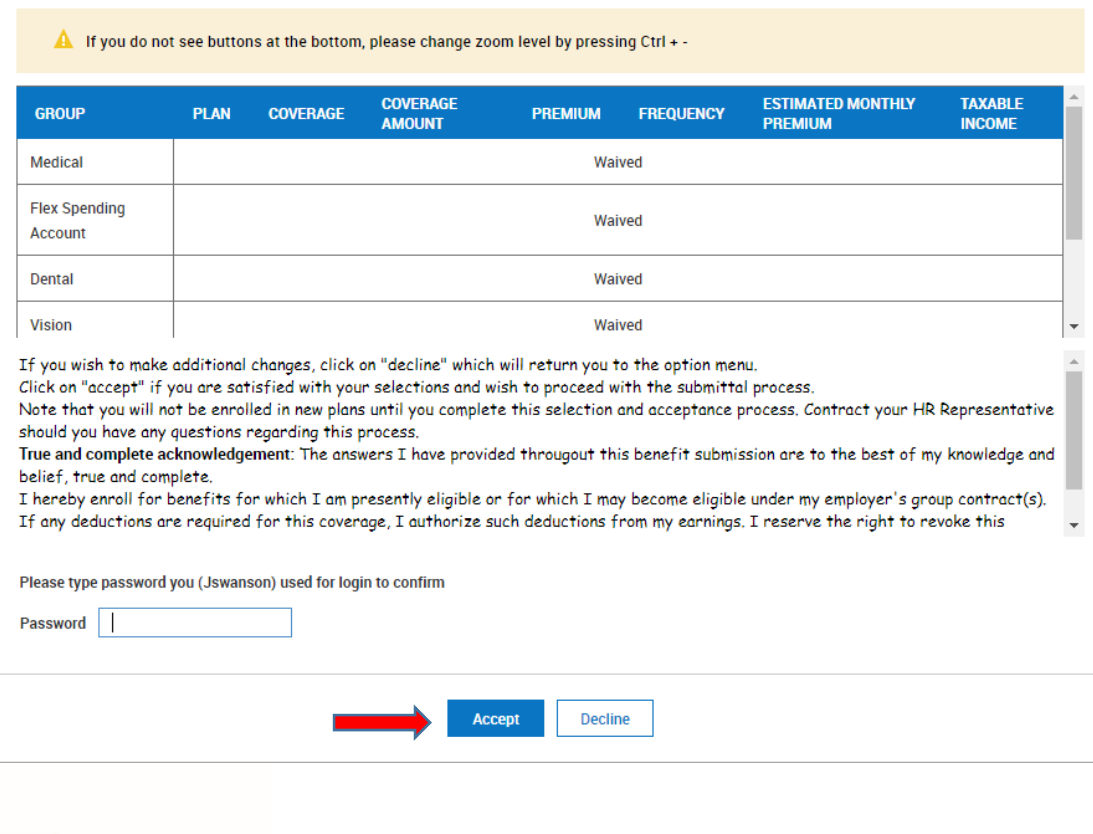

**BERGANKDV.COM** 

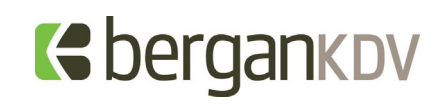

6. You will then be prompted to print your elections. You may do so if you would like.

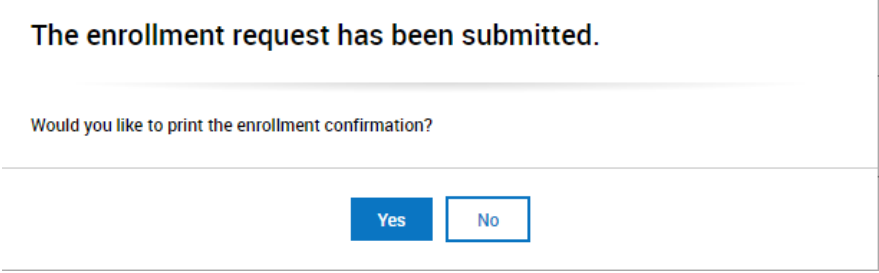

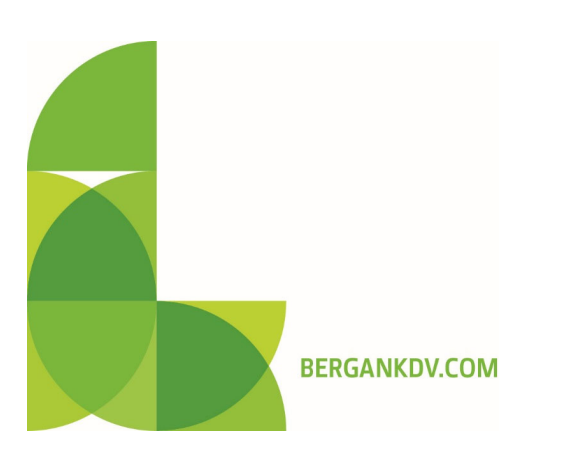